# **Configure FTD Multi-Instance High-availability on Firepower 4100**

## **Contents**

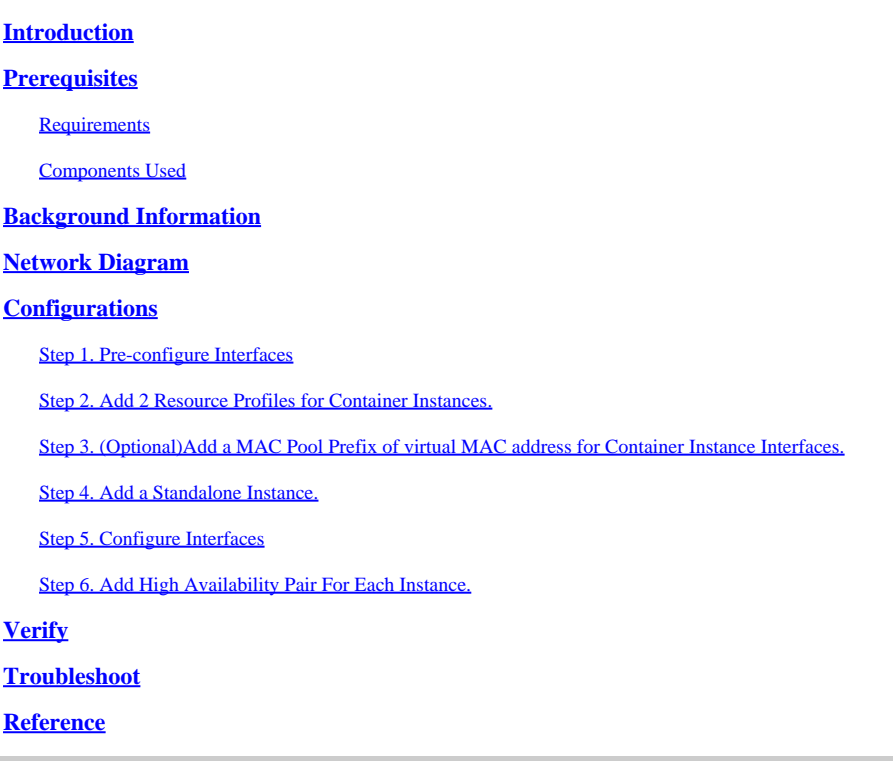

## <span id="page-0-0"></span>**Introduction**

<span id="page-0-1"></span>This document describes how to configure Failover in FTD Container Instances (Multi-Instance).

## **Prerequisites**

## <span id="page-0-2"></span>**Requirements**

Cisco recommends that you have knowledge of Firepower Management Center and Firewall Threat Defense.

### <span id="page-0-3"></span>**Components Used**

Cisco Firepower Management Center Virtual 7.2.5 Cisco Firepower 4145 NGFW Appliance (FTD) 7.2.5 Firepower eXtensible Operating System (FXOS) 2.12 (0.498) Windows 10

The information in this document was created from the devices in a specific lab environment. All of the devices used in this document started with a cleared (default) configuration. If your network is live, ensure that you understand the potential impact of any command.

Before deploying FTD Multi-Instance, it is important to understand how it can impact your system

performance and to plan accordingly. Always refer to Cisco official documentation or consult with a Cisco technical representative to ensure optimal deployment and configuration.

## <span id="page-1-0"></span>**Background Information**

Multi-Instance is a feature of Firepower Threat Defense (FTD) which is similar to ASA multiple context mode. It allows you to run multiple, separate container Instances of FTD on a single piece of hardware. Each container Instance allows hard resource separation, separate configuration management, separate reloads, separate software updates, and full threat defense feature support. This is particularly useful for organizations that require different security policies for different departments or projects, but do not want to invest in multiple separate hardware appliances. The Multi-Instance feature is currently supported on the Firepower 4100 and 9300 series security appliance running FTD 6.4 and later.

This document uses Firepower4145 which supports maximum 14 Container Instances. For the maximum Instances supported in Firepower Appliance, please refer to [Maximum Container Instances and Resources](https://www.cisco.com/c/en/us/td/docs/security/secure-firewall/management-center/device-config/720/management-center-device-config-72/device-ops-logical-devices.html?bookSearch=true#id_77542) [per Model.](https://www.cisco.com/c/en/us/td/docs/security/secure-firewall/management-center/device-config/720/management-center-device-config-72/device-ops-logical-devices.html?bookSearch=true#id_77542)

## <span id="page-1-1"></span>**Network Diagram**

This document introduces the configuration and verification for HA in Multi-Instance on this diagram.

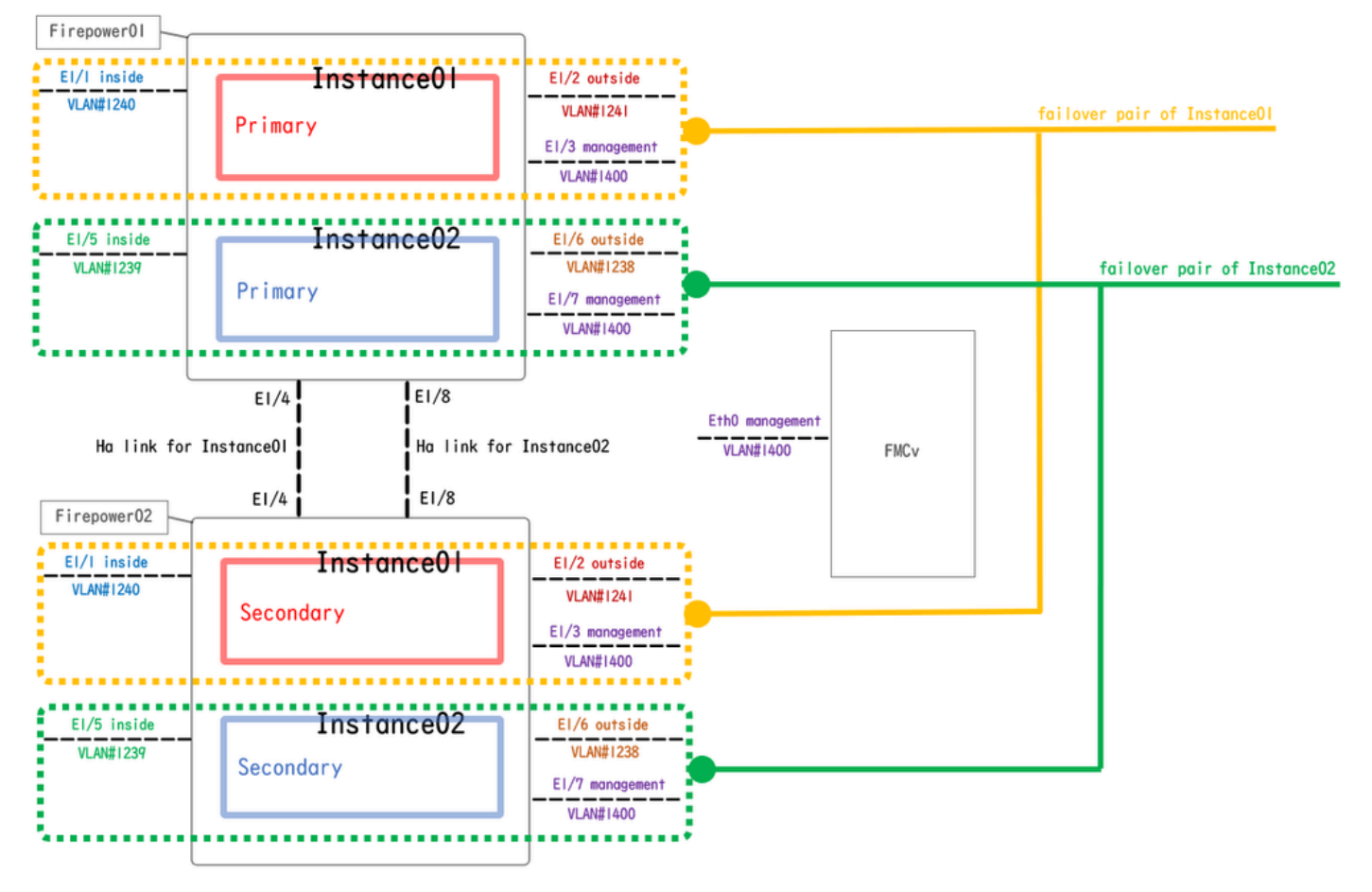

*Logical Configuration Diagram*

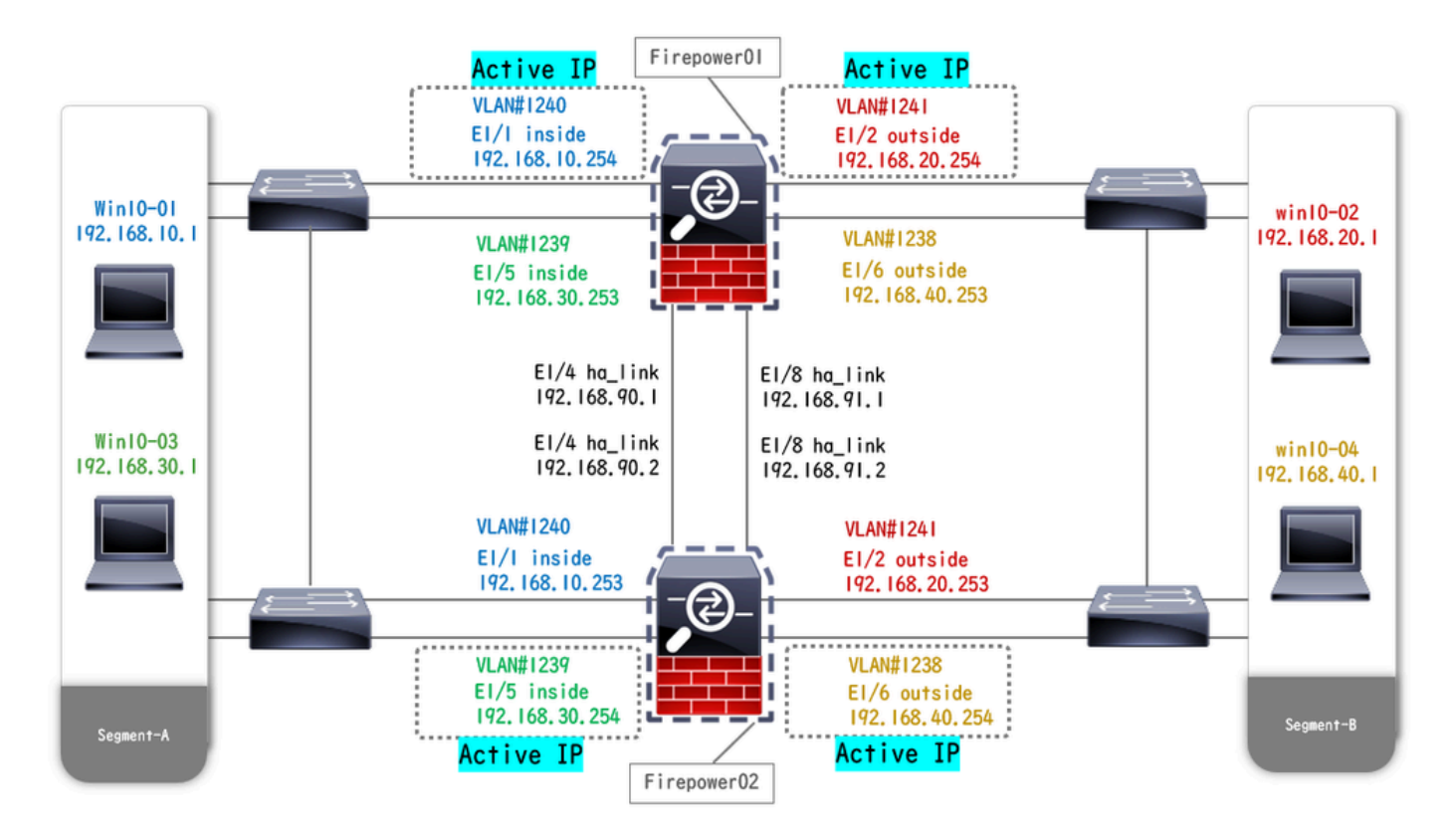

<span id="page-2-0"></span>*Physical Configuration Diagram*

## **Configurations**

### <span id="page-2-1"></span>**Step 1. Pre-configure Interfaces**

a. Navigate to **Interfaces** on FCM. Set 2 mgmt interfaces. In this example **Ethernet1/3** and **Ethernet1/7**.

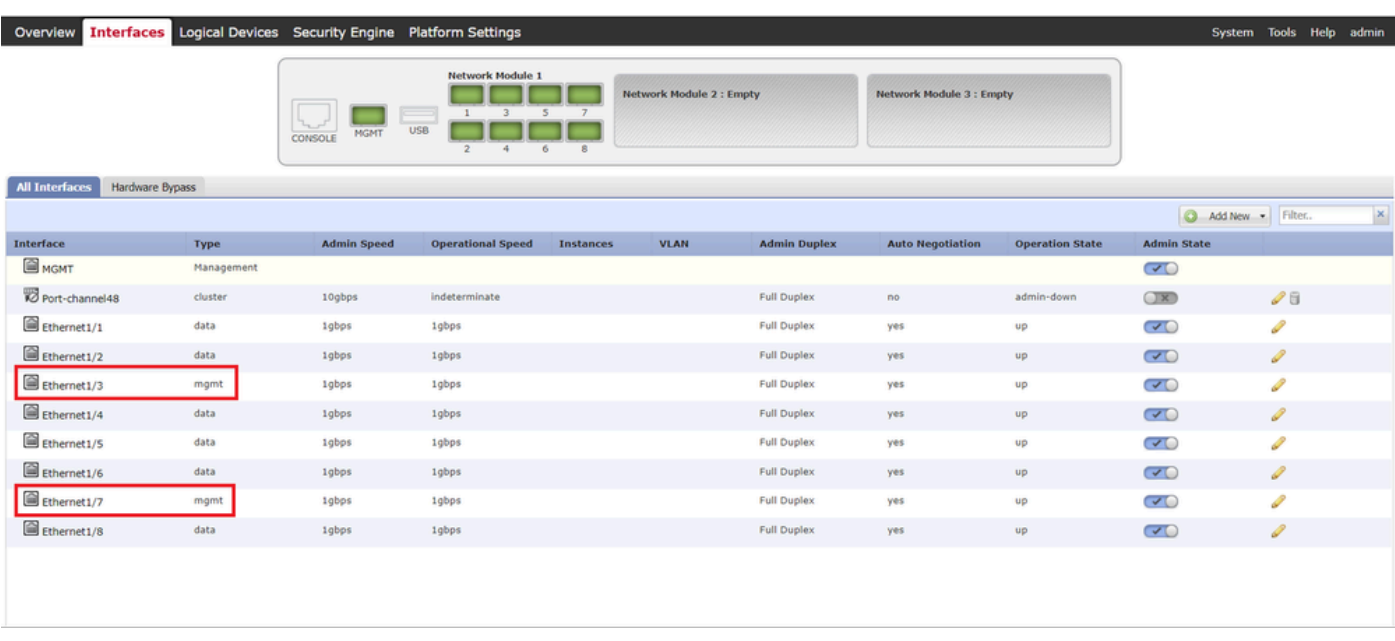

<span id="page-2-2"></span>*Pre-configure Interfaces*

### **Step 2. Add 2 Resource Profiles for Container Instances.**

a. Navigate to **Platform Settings** > **Resource Profiles** > **Add** on FCM. Set 1st resource profile.

In this example :

- ・**Name : Instance01**
- ・**Number of Cores : 10**

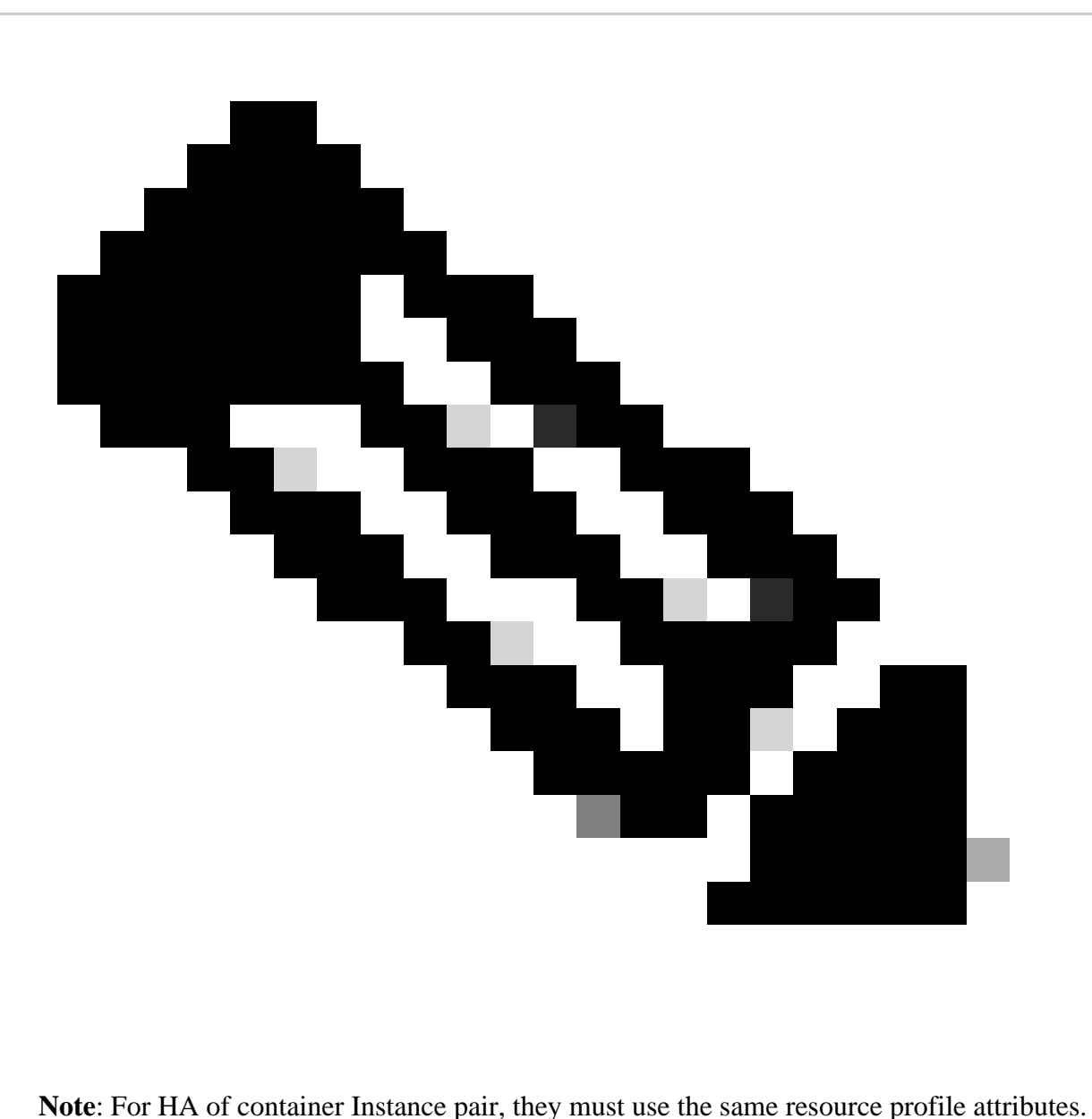

Set the name of the profile between 1 and 64 characters. Note that you cannot change the name of this profile after you add it.

Set the number of cores for the profile, between 6 and the maximum.

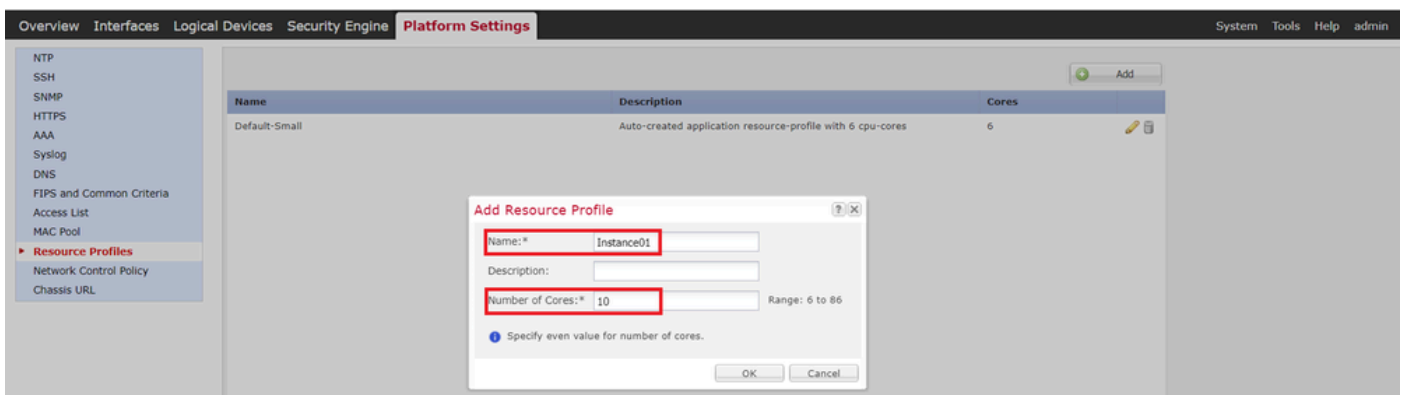

*Add 1st Resource Profile*

b. Repeat a. in Step 2, to configure 2nd resource profile.

In this example :

- ・**Name : Instance02**
- ・**Number of Cores : 20**

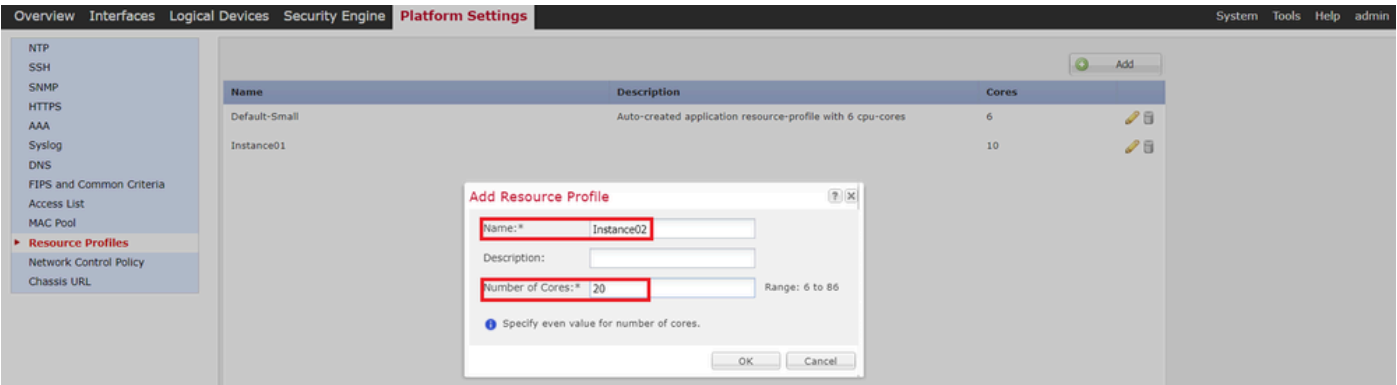

*Add 2nd Resource Profile*

c. Check 2 resource profiles are added successfully.

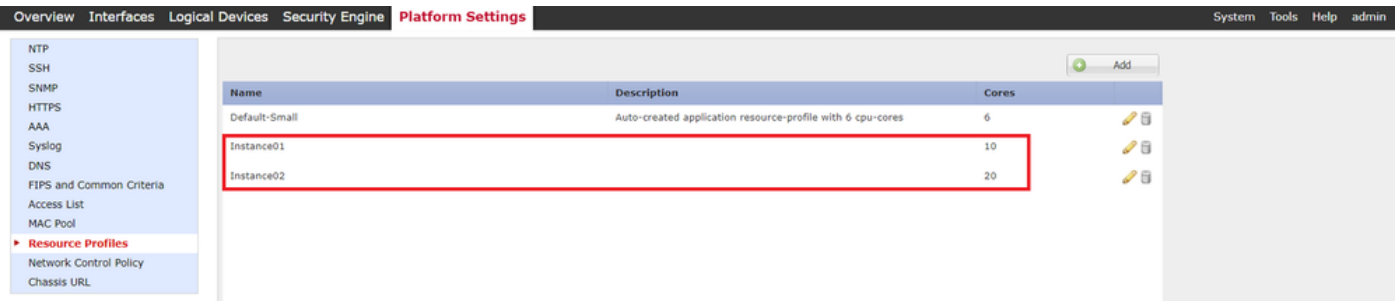

<span id="page-4-0"></span>*Confirm Resource Profile*

### **Step 3. (Optional)Add a MAC Pool Prefix of virtual MAC address for Container Instance Interfaces.**

You can set virtual MAC address for Active/Stanby interface manually. If Virtual MAC Addresses are not set , for multi-Instance capability, the chassis automatically generates MAC addresses for Instance interfaces, and guarantees that a shared interface in each Instance uses a unique MAC address.

Please check [Add a MAC Pool Prefix and View MAC Addresses for Container Instance Interfaces](https://www.cisco.com/c/en/us/td/docs/security/firepower/fxos/multi-instance/multi-instance_solution.html#id_80526) for more detail about MAC address.

### <span id="page-5-0"></span>**Step 4. Add a Standalone Instance.**

a. Navigate to **Logical Devices** > **Add Standalone**. Set 1st Instance.

In this example :

- ・**Device Name : FTD01**
- ・**Instance Type : Container**

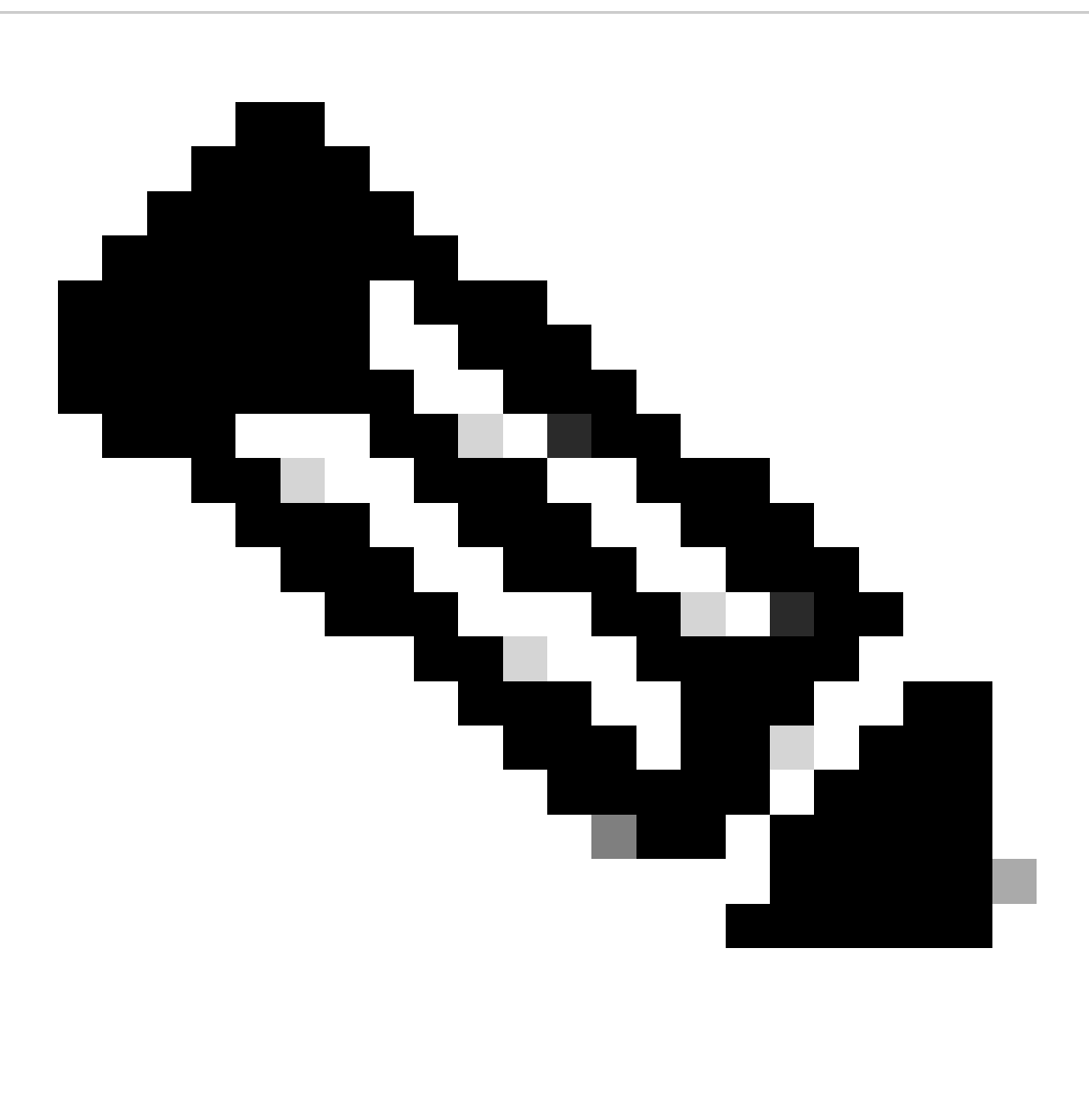

**Note**: The only way to deploy a container application is to pre-deploy an App-Instance with **Instance Type** set to **Container**. Ensure to select **Container**.

You cannot change this name after you add the logical device.

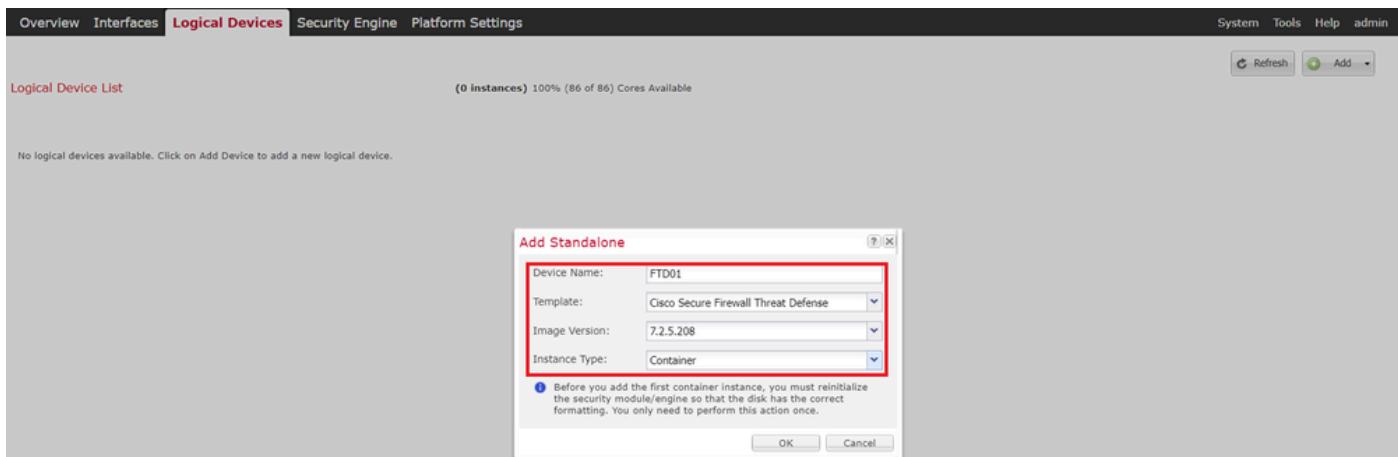

<span id="page-6-0"></span>*Add Instance*

### **Step 5. Configure Interfaces**

a. Set **Resource Profile**, **Management Interface**, **Management IP** for Instance01.

In this example :

- ・**Resource Profile : Instance01**
- ・**Management Interface : Ethernet1/3**
- ・**ManagementIP : x.x.1.1**

| Overview Interfaces Logical Devices Security Engine Platform Settings                        |                                                                    | System Tools Help admin |
|----------------------------------------------------------------------------------------------|--------------------------------------------------------------------|-------------------------|
| <b>Provisioning - FTD01</b><br>Standalone   Cisco Secure Firewall Threat Defense   7.2.5.208 | Cisco Secure Firewall Threat Defense - Bootstrap Configuration 2 X | Save<br>Cancel          |
| <b>Data Ports</b><br>$\blacksquare$                                                          | General Information Settings Agreement                             |                         |
| Ethernet1/1                                                                                  | SM 1 - 86 Cores Available                                          |                         |
| Ethernet1/2<br>Ethernet1/4                                                                   | Resource Profile:<br>Instance01<br>v                               |                         |
| Ethernet1/5                                                                                  | Interface Information                                              |                         |
| Ethernet1/6                                                                                  | $\checkmark$<br>Management Interface: Ethernet1/3                  |                         |
| Ethernet1/8                                                                                  | $\checkmark$                                                       |                         |
|                                                                                              | IPv4 only<br>Address Type:<br>æ<br>IPv4                            |                         |
|                                                                                              | $D - 7.2.5.208$<br>Ick to configure<br>1.57731<br>Management IP:   |                         |
|                                                                                              | 255.0.0.0<br>Network Mask:                                         |                         |
|                                                                                              | 1.00008<br>Network Gateway:                                        |                         |
|                                                                                              |                                                                    |                         |
|                                                                                              |                                                                    |                         |
|                                                                                              |                                                                    |                         |
| Version<br><b>Resource Profile</b><br><b>Application</b>                                     | <b>Status</b><br><b>STE</b>                                        |                         |
| G FTD<br>7.2.5.208                                                                           |                                                                    |                         |
|                                                                                              |                                                                    |                         |
|                                                                                              | OK<br>Cancel                                                       |                         |
|                                                                                              |                                                                    |                         |

*Configure Profile/Management Interface/Management IP*

b. Set Data Interfaces.

In this example :

- ・**Ethernet1/1** (used for inside)
- ・**Ethernet1/2** (used for outside)
- ・**Ethernet1/4** (used for HA link)

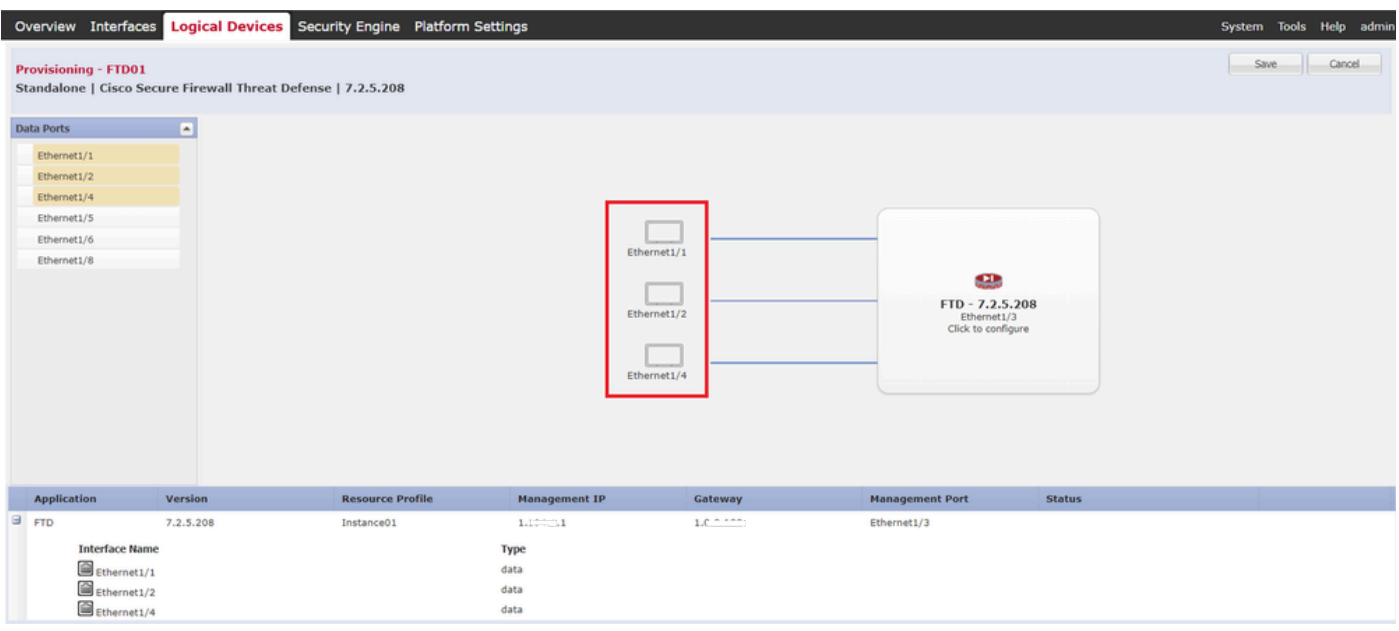

*Set Data Interfaces*

### c. Navigate to **Logical Devices**. Waiting for Instance bootup.

|                              | Overview Interfaces Logical Devices Security Engine Platform Settings |                         |           |                                                        |                                        |                        |               | System Tools Help admin                            |
|------------------------------|-----------------------------------------------------------------------|-------------------------|-----------|--------------------------------------------------------|----------------------------------------|------------------------|---------------|----------------------------------------------------|
| <b>Logical Device List</b>   |                                                                       |                         |           | (1 Container instance) 100% (86 of 86) Cores Available |                                        |                        |               | C Refresh<br>$Add -$                               |
| FTD01                        |                                                                       | Standalone              | Status:ok |                                                        |                                        |                        |               | $ O $ :                                            |
| <b>Application</b>           | Version                                                               | <b>Resource Profile</b> |           | <b>Management IP</b>                                   | Gateway                                | <b>Management Port</b> | <b>Status</b> |                                                    |
| $\blacksquare$<br><b>FTD</b> | 7.2.5.208                                                             | Instance01              |           | 1.1777                                                 | <b>B. Automaker</b><br>A low way was a | Ethernet1/3            | w Installing  | $\Box$ $\triangleright$ $\uparrow$ $\circ$ $\circ$ |

*Confirm Status of Instance01*

d. Repeat a. in Step 4.a and Step 5.a through c to add 2nd Instance and set detail for it.

In this example :

- ・Device Name : FTD11
- ・Instance Type : Container
- ・Resource Profile : Instance02
- ・Management Interface : Ethernet1/7
- ・ManagementIP : x.x.10.1
- $\cdot$  Ethernet1/5 = inside
- ・Ethernet1/6 = outside
- $\cdot$  Ethernet1/8 = HA link
- e. Confirm 2 Instances are Online status on FCM.

| Overview Interfaces        | <b>Logical Devices</b> Security Engine Platform Settings |                         |           |                                                        |                                    |                        |               |                      |  |  |
|----------------------------|----------------------------------------------------------|-------------------------|-----------|--------------------------------------------------------|------------------------------------|------------------------|---------------|----------------------|--|--|
| <b>Logical Device List</b> |                                                          |                         |           | (2 Container instances) 66% (56 of 86) Cores Available |                                    |                        |               | C Refresh<br>Add -   |  |  |
| <b>FTD11</b>               |                                                          | Standalone              | Status:ok |                                                        |                                    |                        |               | O                    |  |  |
| <b>Application</b>         | Version                                                  | <b>Resource Profile</b> |           | <b>Management IP</b>                                   | Gateway                            | <b>Management Port</b> | <b>Status</b> |                      |  |  |
| B<br><b>FTD</b>            | 7.2.5.208                                                | Instance02              |           | $-10.1$                                                | 1/1/1/1/1                          | Ethernet1/7            | Conline       | $\sim$ $\sim$ $\sim$ |  |  |
| FTD01                      |                                                          | Standalone              | Status:ok |                                                        |                                    |                        |               | 2                    |  |  |
| <b>Application</b>         | Version                                                  | <b>Resource Profile</b> |           | <b>Management IP</b>                                   | Gateway                            | <b>Management Port</b> | <b>Status</b> |                      |  |  |
| E<br><b>FTD</b>            | 7.2.5.208                                                | Instance01              |           | C.11 31.1                                              | 1.7.7.7.7.<br><b>A</b> (2000) 1977 | Ethernet1/3            | Online        | $\sim$ $\sim$ $\sim$ |  |  |

*Confirm Instance Status In Primary Device*

f. (Optional)Run scope ssa , **scope slot 1** and **show app-Instance** command to confrim 2 Instances are Online status on Firepower CLI.

FPR4145-ASA-K9#

<#root>

**scope ssa**

FPR4145-ASA-K9 /ssa #

**scope slot 1**

FPR4145-ASA-K9 /ssa/slot #

**show app-Instance**

Application Instance:

App Name Identifier Admin State Oper State Running Version Startup Version Deploy Type Turbo Mode Profi ---------- ---------- ----------- ---------------- --------------- --------------- ----------- ---------- ------------ --------------- ------------

ftd FTD01 Enabled

**Online**

7.2.5 208 7.2.5 208 Container No Instance01 Not Applicable None --> FTD01 Instance is Online ftd FTD11 Enabled

**Online**

7.2.5 208 7.2.5 208 Container No Instance02 Not Applicable None --> FTD11 Instance is Online

g. Do the same on the Secondary device. Confirm 2 Instances are Online status.

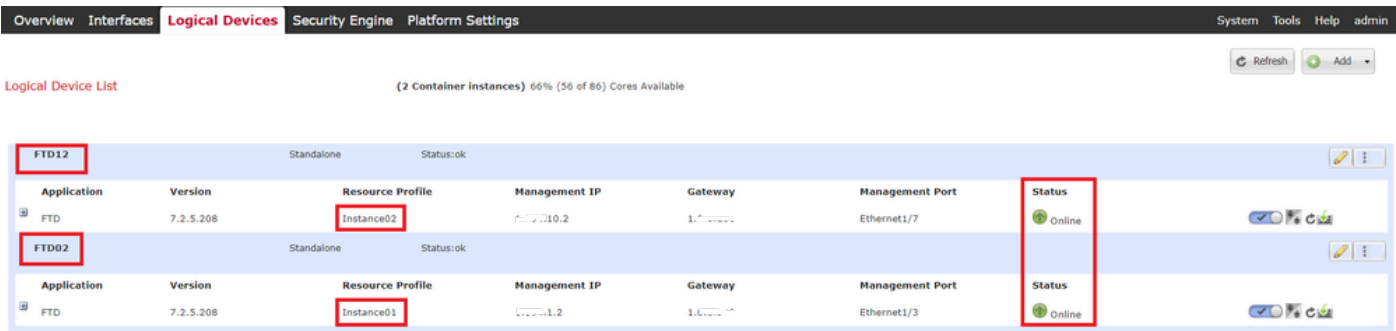

*Confirm Instance Status In Secondary Device*

### <span id="page-9-0"></span>**Step 6. Add High Availability Pair For Each Instance.**

a. Navigate to **Devices** > **Add Device** on FMC. Add all Instances to FMC.

In this example :

- ・Dispaly Name for Instance01 of FTD1 : FTD1\_FTD01
- ・Dispaly Name for Instance02 of FTD1 : FTD1\_FTD11
- ・Dispaly Name for Instance01 of FTD2 : FTD2\_FTD02
- ・Dispaly Name for Instance02 of FTD2 : FTD2\_FTD12

This image shows the setting for **FTD1\_FTD01**.

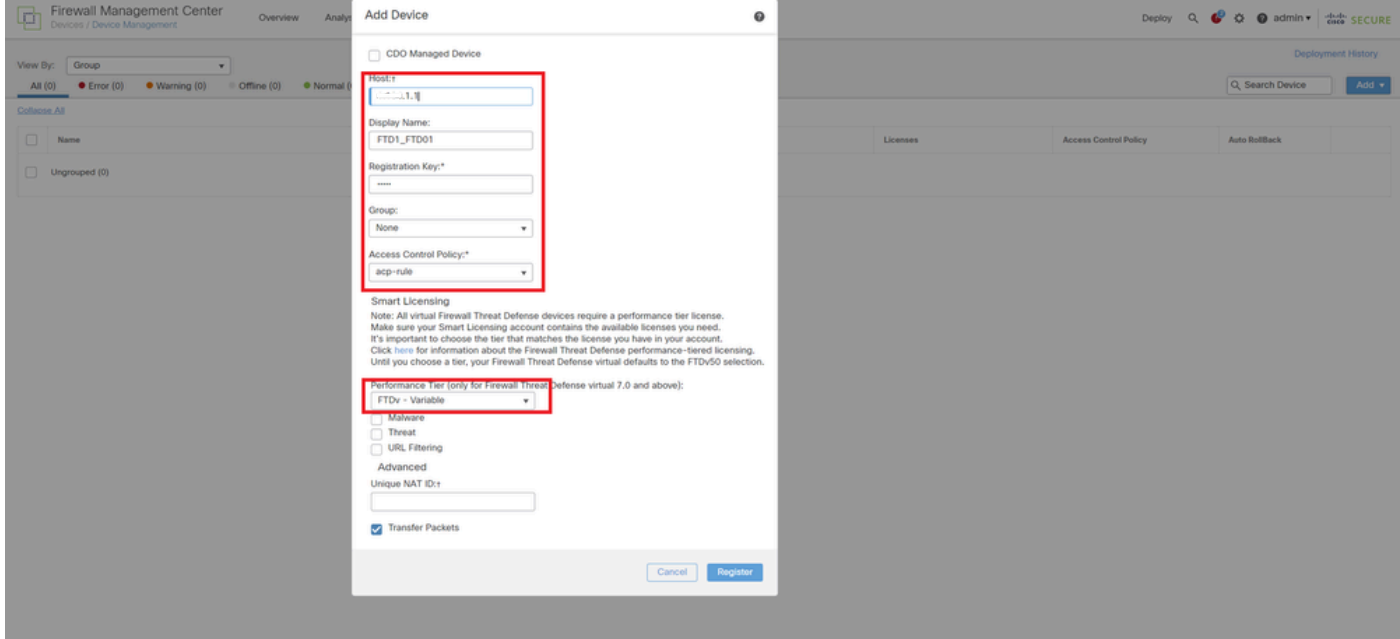

*Add FTD Instance To FMC*

### b. Confirm all Instances are Normal.

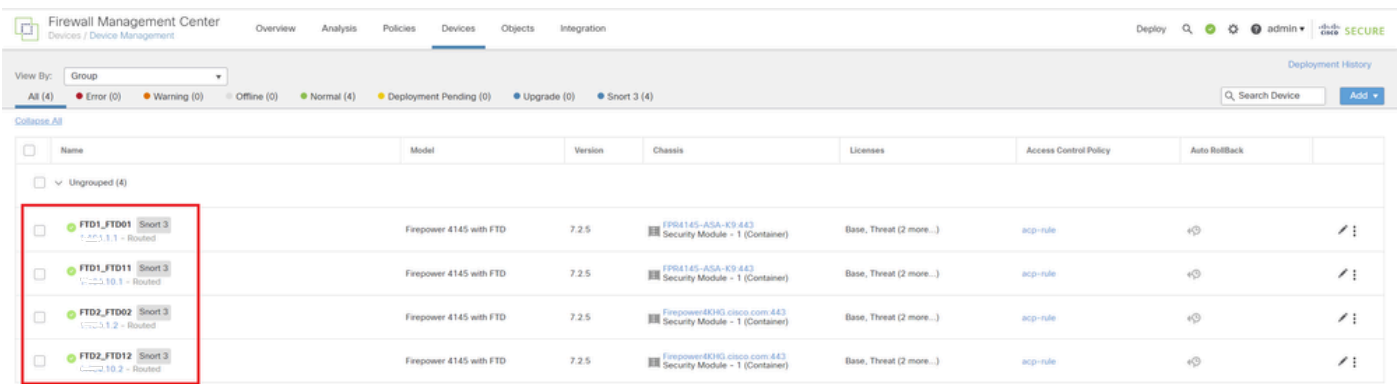

*Confirm Instance Status In FMC*

c. Navigate to **Devices** > **Add High Availability**. Set 1st failover pair.

In this example :

・**Name : FTD01\_FTD02\_HA**

- ・**Primary Peer : FTD1\_FTD01**
- ・**Secondary Peer : FTD2\_FTD02**

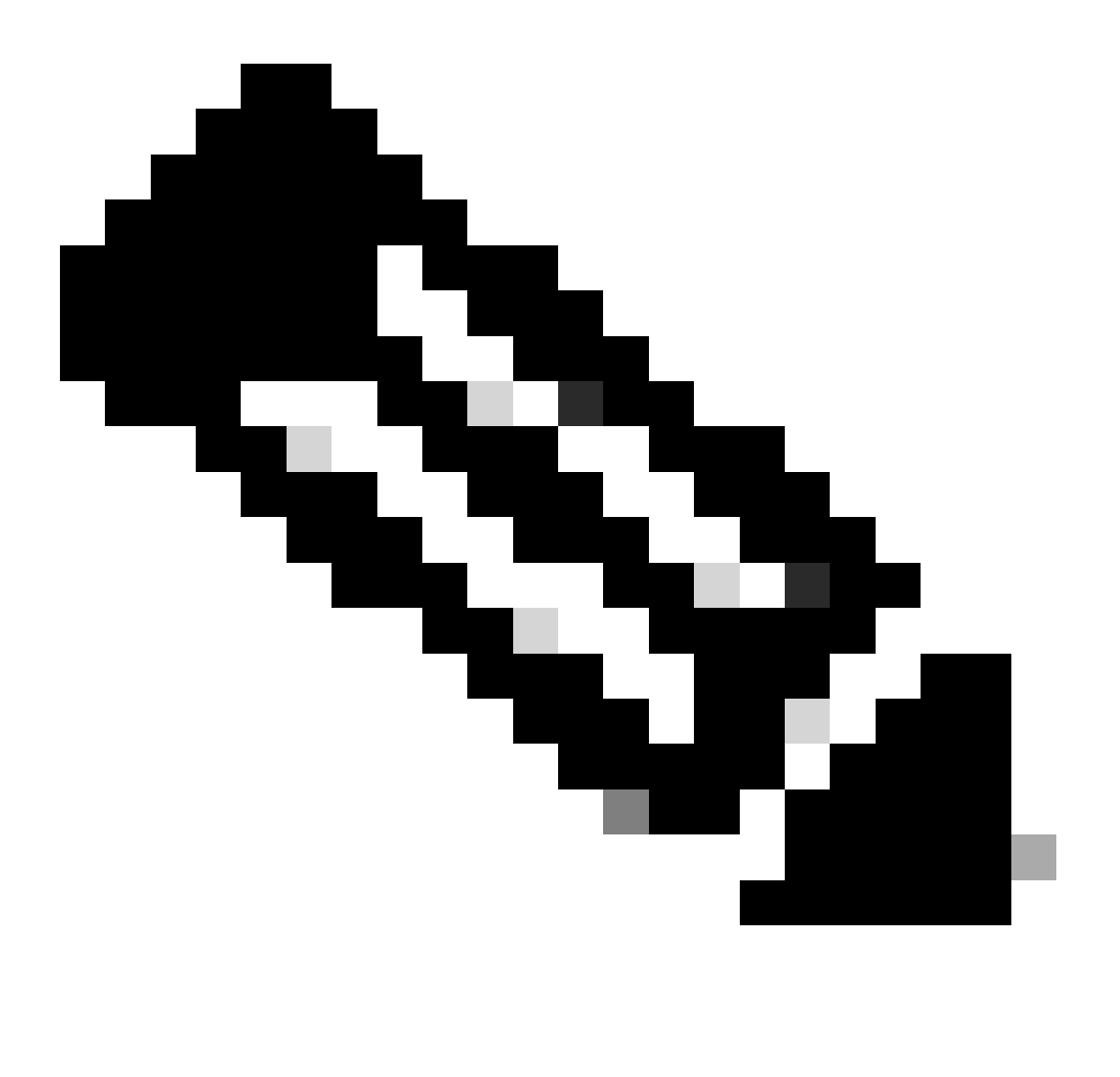

**Note**: Ensure to select the correct unit as the primary unit.

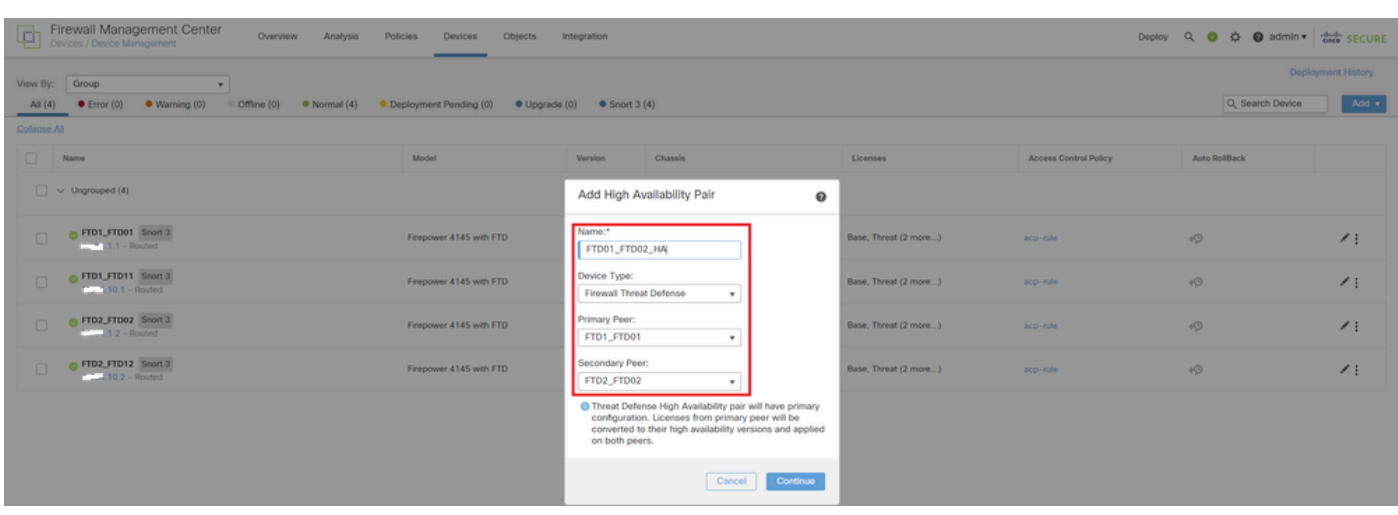

#### d. Set IP for failover link in 1st failover pair.

In this example :

- ・**High Availability Link : Ethernet1/4**
- ・**State Link : Ethernet1/4**
- ・**Primary IP : 192.168.90.1/24**
- ・**Secondary IP : 192.168.90.2/24**

| Firewall Management Center<br>Firewall Management<br>Overview Analysis<br>Policies<br>Devices Objects Integration<br>Deploy Q O O O admin v dub SECURE |          |                                                                                                    |                                              |                              |                      |               |  |  |  |  |  |
|----------------------------------------------------------------------------------------------------|----------|----------------------------------------------------------------------------------------------------|----------------------------------------------|------------------------------|----------------------|---------------|--|--|--|--|--|
| Deployment History<br>View By: Group                                                                                                    |          |                                                                                                    |                                              |                              |                      |               |  |  |  |  |  |
| All (4) Circor (0) Cffine (0) Cffine (0) Cffine (0) Cffine (4) Cheployment Pending (0) Circor (0) Cheprade (0) C                                       |          |                                                                                                    |                                              |                              | Q. Search Device     | Add v         |  |  |  |  |  |
| Collapse All                                                                                                    |          |                                                                                                    |                                              |                              |                      |               |  |  |  |  |  |
| $\Box$<br><b>Name</b>                                                                                                    | Model    | Add High Availability Pair                                                                                                    | 0                                            | <b>Access Control Policy</b> | <b>Auto RollBack</b> |               |  |  |  |  |  |
| $\Box \lor$ Ungrouped (4)                                                                                                    |          |                                                                                                    |                                              |                              |                      |               |  |  |  |  |  |
|                                                                                                    |          | <b>High Availability Link</b><br>Interface: <sup>*</sup> Ethernet1/4                                                                                                    | <b>State Link</b><br>Interface:* Ethernet1/4 |                              |                      |               |  |  |  |  |  |
| G FTD1_FTD01 Snort 3<br>$\Box$<br>Count 1.1 - Routed                                                                                                   | Firepow  | Logical Name:* ha_link                                                                                                    | Logical Name:*                               | aco-rule                     | 40                   | $\prime$ :    |  |  |  |  |  |
| OF FID1_FTD11 Snort 3<br>$\Box$                                                                                                    | Firepow  | Primary IP:*   192.168.90.1                                                                                                    | Primary IP:*                                 | acp-rule.                    | $\sqrt{2}$           | $\prime$ :    |  |  |  |  |  |
| $T$ <sup>2</sup> $T$ <sub>-1</sub> 0.1 - Routed                                                                                                    |          | Use IPv6 Address<br>Secondary IP:* 192.168.90.2                                                                                                    | Use IPv6 Address<br>Secondary IP:*           |                              |                      |               |  |  |  |  |  |
| FTD2_FTD02 Snort 3<br>$\Box$<br>$12 - Routed$                                                                                                    | Firepowy | Subnet Mask:* 255.255.255.0                                                                                                    | Subnet Mask:*                                | aco-rule                     | $\sqrt{2}$           | $\prime$ :    |  |  |  |  |  |
| G FTD2_FTD12 Snort 3<br>$\Box$                                                                                                    | Firepow  | <b>IPsec Encryption</b>                                                                                                    |                                              | acp-rule.                    | 49                   | $\mathcal{F}$ |  |  |  |  |  |
| $-10.2 - Routed$                                                                                                    |          | Enabled                                                                                                    |                                              |                              |                      |               |  |  |  |  |  |
|                                                                                                    |          | the control of the control of the control of<br>Key Generation: Auto                                                                                                    |                                              |                              |                      |               |  |  |  |  |  |
|                                                                                                    |          | LAN failover link is used to sync configuration, stateful failover link is used to sync application content<br>between peers. Selected interface links and encryption settings cannot be changed later. |                                              |                              |                      |               |  |  |  |  |  |
|                                                                                                    |          |                                                                                                    |                                              |                              |                      |               |  |  |  |  |  |
|                                                                                                    |          |                                                                                                    | Cancel<br><b>Add</b>                         |                              |                      |               |  |  |  |  |  |

*Set HA Interface and IP for 1st Failover Pair*

#### e. Confirm the status of failover

### ・**FTD1\_FTD01 : Primay, Active**

### ・**FTD2\_FTD02 : Secondary, Standby**

| ø            | Firewall Management Center<br>O admin v dub SECURE<br>$Q$ $Q$<br>Objects<br>Overview<br>Analysis<br>Policies<br>Devices<br>Integration<br>Deploy<br>Devices / Device Management |                          |               |                                                       |                       |                              |                  |              |  |  |  |  |
|--------------|----------------------------------------------------------------------------------------------------|--------------------------|---------------|-------------------------------------------------------|-----------------------|------------------------------|------------------|--------------|--|--|--|--|
| View By:     | <b>Deployment History</b><br>Group<br>$\tau$                                                                                                    |                          |               |                                                       |                       |                              |                  |              |  |  |  |  |
| All (4)      | $\bullet$ Error (0)<br>· Warning (0)<br>© Offline (0)<br>· Normal (4)                                                                                                    | · Deployment Pending (0) | · Upgrade (0) | $\bullet$ Snort 3 (4)                                 |                       |                              | Q. Search Device | Add <b>v</b> |  |  |  |  |
| Collapse All |                                                                                                    |                          |               |                                                       |                       |                              |                  |              |  |  |  |  |
| $\Box$       | Name                                                                                                    | Model                    | Version       | Chassis                                               | Licenses              | <b>Access Control Policy</b> | Auto RollBack    |              |  |  |  |  |
| $\Box$       | $\vee$ Ungrouped (3)                                                                                                    |                          |               |                                                       |                       |                              |                  |              |  |  |  |  |
|              | $\vee$ FTD01_FTD02_HA                                                                                                    |                          |               |                                                       |                       |                              |                  | $\prime$ :   |  |  |  |  |
|              | FTD1_FTD01(Primary, Active) Snort 3<br>$-$ 4.64 1.1 - Routed                                                                                                    | Firepower 4145 with FTD  | 7.2.5         | FPR4145-ASA-K9:443<br>Security Module - 1 (Container) | Base, Threat (2 more) | acp-rule                     | 49               |              |  |  |  |  |
|              | FTD2_FTD02(Secondary, Standby) Snort 3.<br>$f: 1.1.2 - Routed$                                                                                                    | Firepower 4145 with FTD  | 7.2.5         | Firepower4XHG.cisco.com:443                           | Base, Threat (2 more) | acp-rule                     | $\mathbb{Q}^q$   |              |  |  |  |  |
| 0            | FTD1_FTD11 Snort 3<br>$\frac{1}{2}$ . 10.1 - Routed                                                                                                    | Firepower 4145 with FTD  | 7.2.5         | FPR4145-ASA-K9.443<br>Security Module - 1 (Container) | Base, Threat (2 more) | acp-rule                     | $\sqrt{9}$       | $\prime$ :   |  |  |  |  |
| $\Box$       | FTD2_FTD12 Snort 3<br>$t - 1/1.10.2 =$ Routed                                                                                                    | Firepower 4145 with FTD  | 7.2.5         | Firepower4XHG.cisco.com:443                           | Base, Threat (2 more) | acp-rule                     | $\mathbb{Q}$     | $\prime$ :   |  |  |  |  |

*Confirm Status Of 1st Failover Pair*

f. Navigate to **Devices** > **Click FTD01\_FTD02\_HA** (in this example) > **Interfaces.** Set Active IP for Data Interface.

In this example :

- ・Ethernet1/1 (inside) : 192.168.10.254/24
- ・Ethernet1/2 (outside) : 192.168.20.254/24
- ・Ethernet1/3 (diagnostic) : 192.168.80.1/24

This image shows the setting for Active IP of **Ethernet1/1**.

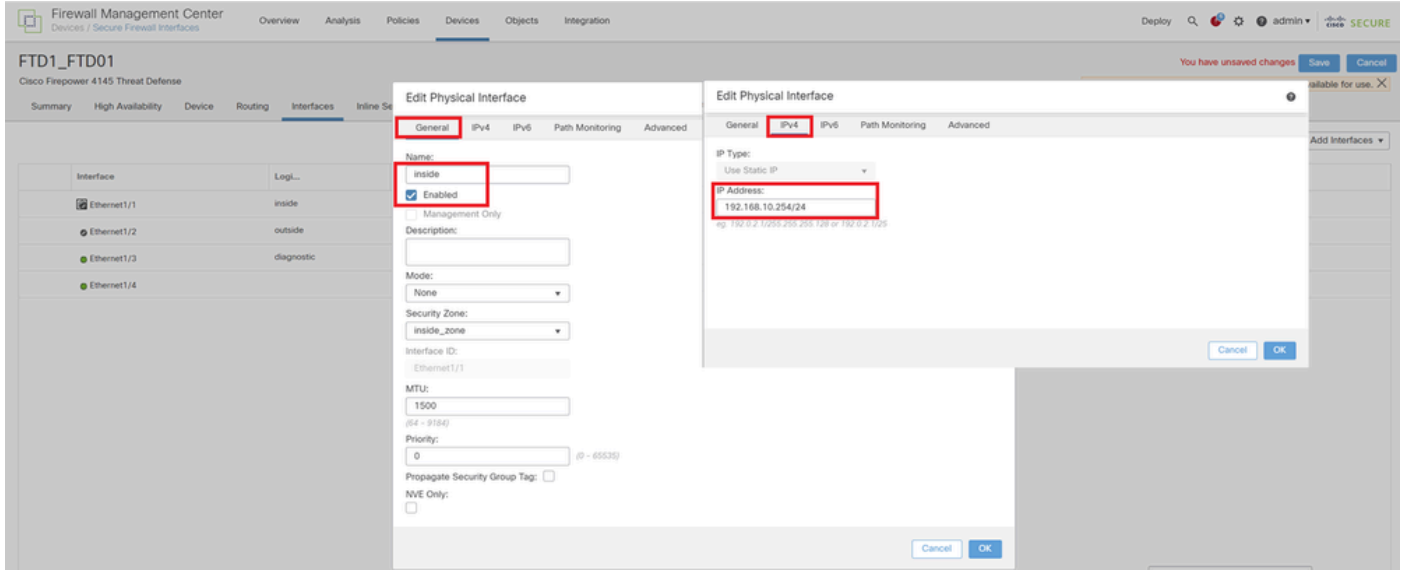

*Set Active IP for Data Interface*

g. Navigate to **Devices** > **Click FTD01\_FTD02\_HA** (in this example) > **High Availability.** Set Standby IP for Data Interface.

In this example :

- ・Ethernet1/1 (inside) : 192.168.10.253/24
- ・Ethernet1/2 (outside) : 192.168.20.253/24
- ・Ethernet1/3 (diagnostic) : 192.168.80.2/24

This image shows the setting for Standby IP of **Ethernet1/1**.

| Firewall Management Center<br>¢<br>S C admin ▼ died SECURE<br>Policies<br>$\alpha$<br>Overview<br>Analysis<br><b>Devices</b><br>Objects<br>Deploy<br>Integration<br>Devices / High Availability |                                       |              |                               |                           |                            |            |     |  |  |  |
|----------------------------------------------------------------------------------------------------|---------------------------------------|--------------|-------------------------------|---------------------------|----------------------------|------------|-----|--|--|--|
| FTD01_FTD02_HA<br>Cancel<br>Cisco Firepower 4145 Threat Defense<br><b>High Availability</b><br><b>VTEP</b><br>Device<br><b>Inline Sets</b><br><b>DHCP</b><br>Routing<br>Interfaces<br>Summary   |                                       |              |                               |                           |                            |            |     |  |  |  |
| <b>IPsec Encryption</b>                                                                                                    | Edit inside                           | $\bf{Q}$     | stics.                        |                           |                            |            | Q   |  |  |  |
| Monitored Interfaces                                                                                                    | Monitor this interface for failures   |              |                               |                           |                            |            |     |  |  |  |
| <b>Interface Name</b>                                                                                                    | IPv6<br>IP <sub>V4</sub>              |              | <b>Active Link-Local IPv6</b> | Standby Link-Local IPv6   |                            | Monitoring |     |  |  |  |
| outside                                                                                                    | Interface Name:                       |              |                               |                           |                            | $\bullet$  | ℐ   |  |  |  |
| diagnostic                                                                                                    | inside<br>Active IP Address:          |              |                               |                           |                            | $\bullet$  |     |  |  |  |
| inside                                                                                                    | 192.168.10.254<br>Mask:               |              |                               |                           |                            | $\bullet$  | v   |  |  |  |
|                                                                                                    | 24                                    |              |                               |                           |                            |            |     |  |  |  |
|                                                                                                    | Standby IP Address:<br>192.168.10.253 |              |                               |                           |                            |            |     |  |  |  |
| Failover Trigger Criteria                                                                                                    |                                       |              | face MAC Addresses            |                           |                            |            | $+$ |  |  |  |
| <b>Failure Limit</b>                                                                                                    |                                       |              | cal Interface                 | <b>Active Mac Address</b> | <b>Standby Mac Address</b> |            |     |  |  |  |
| Peer Poll Time                                                                                                    |                                       | OK<br>Cancel | et1/1                         | 1234.1234.0001            | 1234.1234.0002             |            | 八百  |  |  |  |
| Peer Hold Time                                                                                                    |                                       |              |                               |                           |                            |            |     |  |  |  |

*Set Standby IP for Data Interface*

h. Repeat Step 6.c through g, to add 2nd failover pair.

In this example :

- · Name: FTD11\_FTD12\_HA
- ・Primary Peer : FTD1\_FTD11
- ・Secondary Peer : FTD2\_FTD12
- ・High Availability Link : Ethernet1/8
- ・State Link : Ethernet1/8
- ・Ethernet1/8 (ha\_link Active) : 192.168.91.1/24
- ・Ethernet1/5 (inside Active) : 192.168.30.254/24
- ・Ethernet1/6 (outside Active) : 192.168.40.254/24
- ・Ethernet1/7 (diagnostic Active) : 192.168.81.1/24
- ・Ethernet1/8 (ha\_link Standby) : 192.168.91.2/24
- ・Ethernet1/5 (inside Standby) : 192.168.30.253/24
- ・Ethernet1/6 (outside Standby) : 192.168.40.253/24
- ・Ethernet1/7 (diagnostic Standby) : 192.168.81.2/24

i. Navigate to **Logical Devices** > **Add Standalone**. Set ACP rule to permit the traffic from inside to outisde.

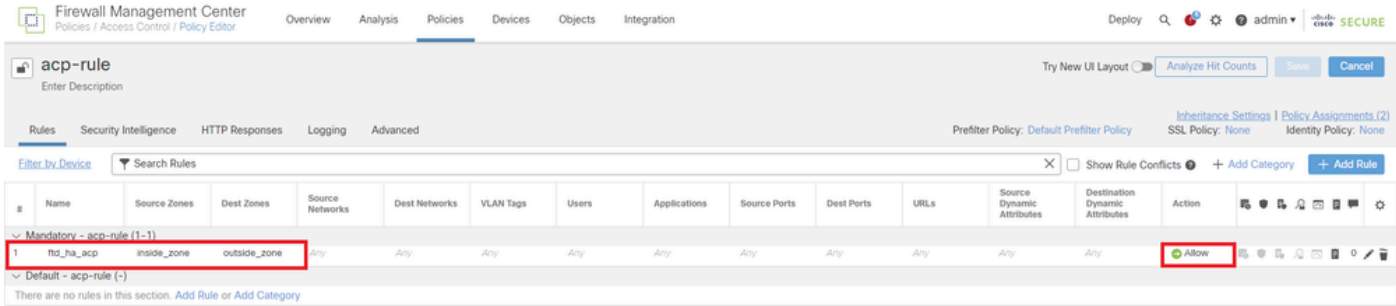

*Set ACP Rule*

j. Deploy the setting to FTD.

k. Confirm HA status in CLI

The HA status for each Instance is also confirmed in Firepower CLI which is same as ASA.

Run **show running-config failover** and **show failover** command to confrim HA status of FTD1\_FTD01 (Primary Instance01) .

<#root>

// confrim HA status of FTD1\_FTD01 (Instance01 of Primary Device)

>

**show running-config failover**

failover failover lan unit primary failover lan interface ha\_link Ethernet1/4 failover replication http failover link ha\_link Ethernet1/4 failover interface ip ha\_link 192.168.90.1 255.255.255.0 standby 192.168.90.2

```
\ddot{\phantom{1}}
```
**show failover**

Failover On Failover unit Primary Failover LAN Interface: ha\_link Ethernet1/4 (up) ...... This host: Primary - Active <---- Instance01 of FPR01 is Active Interface diagnostic (192.168.80.1): Normal (Monitored) Interface inside (192.168.10.254): Normal (Monitored) Interface outside (192.168.20.254): Normal (Monitored) ...... Other host: Secondary - Standby Ready <---- Instance01 of FPR02 is Standby Interface diagnostic (192.168.80.2): Normal (Monitored) Interface inside (192.168.10.253): Normal (Monitored) Interface outside (192.168.20.253): Normal (Monitored)

Run **show running-config failover** and **show failover** command to confrim HA status of FTD1\_FTD11 (Primay Instance02) .

```
<#root>
```

```
// confrim HA status of FTD1_FTD11 (Instance02 of Primary Device)
>
```
**show running-config failover**

failover failover lan unit primary failover lan interface ha\_link Ethernet1/8 failover replication http failover link ha\_link Ethernet1/8 failover interface ip ha\_link 192.168.91.1 255.255.255.0 standby 192.168.91.2

>

**show failover**

Failover On Failover unit Primary Failover LAN Interface: ha\_link Ethernet1/8 (up) ...... This host: Primary - Active <---- Instance02 of FPR01 is Active Interface diagnostic (192.168.81.1): Normal (Monitored) Interface inside (192.168.30.254): Normal (Monitored) Interface outside (192.168.40.254): Normal (Monitored) ...... Other host: Secondary - Standby Ready <---- Instance02 of FPR02 is Standby Interface diagnostic (192.168.81.2): Normal (Monitored) Interface inside (192.168.30.253): Normal (Monitored) Interface outside (192.168.40.253): Normal (Monitored)

Run **show running-config failover** and **show failover** command to confrim HA status of FTD2\_FTD02 (Secondary Instance01) .

```
<#root>
```
// confrim HA status of FTD2\_FTD02 (Instance01 of Secondary Device)

```
>
```
**show running-config failover**

failover failover lan unit secondary failover lan interface ha\_link Ethernet1/4 failover replication http failover link ha\_link Ethernet1/4 failover interface ip ha\_link 192.168.90.1 255.255.255.0 standby 192.168.90.2

```
>
```
**show failover**

Failover On Failover unit Secondary Failover LAN Interface: ha\_link Ethernet1/4 (up) ...... This host: Secondary - Standby Ready <---- Instance01 of FPR02 is Standby Interface diagnostic (192.168.80.2): Normal (Monitored) Interface inside (192.168.10.253): Normal (Monitored) Interface outside (192.168.20.253): Normal (Monitored) ...... Other host: Primary - Active <---- Instance01 of FPR01 is Active Active time: 31651 (sec) slot 0: UCSB-B200-M3-U hw/sw rev (0.0/9.18(3)53) status (Up Sys) Interface diagnostic (192.168.80.1): Normal (Monitored) Interface inside (192.168.10.254): Normal (Monitored) Interface outside (192.168.20.254): Normal (Monitored)

Run **show running-config failover** and **show failover** command to confrim HA status of FTD2\_FTD12 (Seconday Instance02) .

<#root>

// confrim HA status of FTD2\_FTD12 (Instance02 of Secondary Device) >

**show running-config failover**

failover failover lan unit secondary failover lan interface ha\_link Ethernet1/8 failover replication http failover link ha\_link Ethernet1/8 failover interface ip ha\_link 192.168.91.1 255.255.255.0 standby 192.168.91.2

> show failover Failover On

```
Failover unit Secondary
Failover LAN Interface: ha_link Ethernet1/8 (up)
......
This host: Secondary - Standby Ready <---- Instance02 of FPR02 is Standby
Interface diagnostic (192.168.81.2): Normal (Monitored)
Interface inside (192.168.30.253): Normal (Monitored)
Interface outside (192.168.40.253): Normal (Monitored)
......
Other host: Primary - Active <---- Instance02 of FPR01 is Active
Active time: 31275 (sec)
slot 0: UCSB-B200-M3-U hw/sw rev (0.0/9.18(3)53) status (Up Sys)
Interface diagnostic (192.168.81.1): Normal (Monitored)
Interface inside (192.168.30.254): Normal (Monitored)
Interface outside (192.168.40.254): Normal (Monitored)
```
#### l. Confirm license consumption

All licenses are consumed per security engine/chassis, and not per container Instance.

・Baselicenses are automatically assigned: one per security engine/chassis.

・Feature licenses are manually assigned to each Instance, but you only consume one license per feature persecurity engine/chassis. For a specific feature license, you only need a total of 1 license, regardless of the number of Instances in use.

This table show how the licenses are consumed in this document.

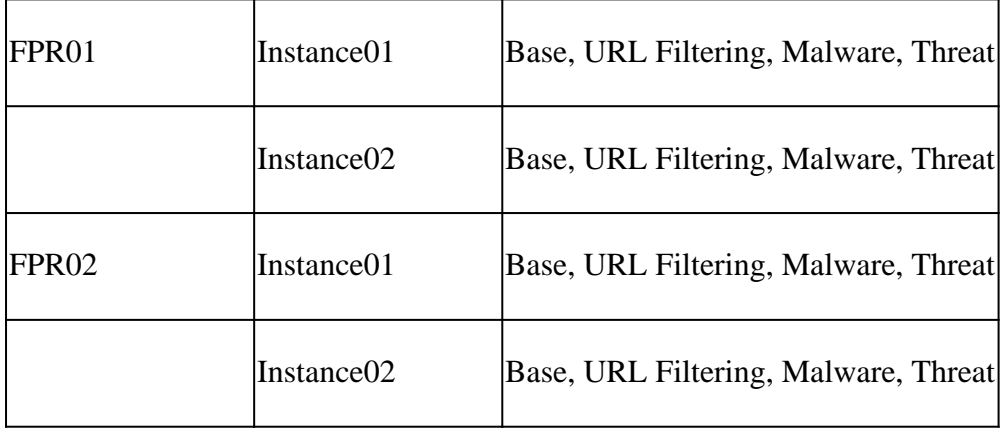

Total Number of Licenses

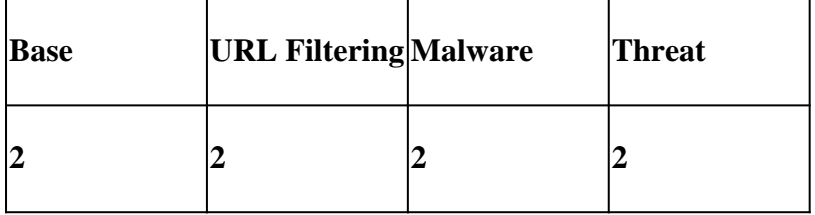

Confirm the number of consumed licenses in FMC GUI.

| <b>Smart Licenses</b>                                                                      |                       |                                                         | Filter Devices. | $\times$ | <b>Edit Performance Tier</b> | <b>Edit Licenses</b> |
|--------------------------------------------------------------------------------------------|-----------------------|---------------------------------------------------------|-----------------|----------|------------------------------|----------------------|
| License Type/Device Name                                                                   | <b>License Status</b> | Device Type                                             |                 | Domain   | Group                        |                      |
| $\vee$ Base (2)                                                                            | in-Compliance         |                                                         |                 |          |                              | $\blacksquare$       |
| FTD01 FTD02 HA(2)<br>Cisco Firepower 4145 Threat Defense Threat Defense High Availability  | n-Compliance          | High Availability - Cisco Firepower 4145 Threat Defense |                 | Global   | <b>N/A</b>                   |                      |
| FTD11_FTD12_HA(2)<br>Cisco Firepower 4145 Threat Defense Threat Defense High Availability  | n-Compliance          | High Availability - Cisco Firepower 4145 Threat Defense |                 | Global   | N/A                          |                      |
| $\vee$ Malware (2)                                                                         | n-Compliance          |                                                         |                 |          |                              |                      |
| FTD01_FTD02_HA(2)<br>Cisco Firepower 4145 Threat Defense Threat Defense High Availability  | n-Compliance          | High Availability - Cisco Firepower 4145 Threat Defense |                 | Global   | N/A                          |                      |
| FTD11_FTD12_HA(2)<br>Cisco Firepower 4145 Threat Defense Threat Defense High Availability  | n-Compliance          | High Availability - Cisco Firepower 4145 Threat Defense |                 | Global   | N/A                          |                      |
| $\vee$ Threat (2)                                                                          | n-Compliance          |                                                         |                 |          |                              |                      |
| FTD01_FTD02_HA(2)<br>Cisco Firepower 4145 Threat Defense Threat Defense High Availability  | n-Compliance          | High Availability - Cisco Firepower 4145 Threat Defense |                 | Global   | <b>N/A</b>                   |                      |
| FTD11_FTD12_HA(2)<br>Cisco Firepower 4145 Threat Defense Threat Defense High Availability  | n-Compliance          | High Availability - Cisco Firepower 4145 Threat Defense |                 | Global   | <b>N/A</b>                   |                      |
| $\vee$ URL Filtering (2)                                                                   | n-Compliance          |                                                         |                 |          |                              |                      |
| FTD01_FTD02_HA (2)<br>Cisco Firepower 4145 Threat Defense Threat Defense High Availability | e In-Compliance       | High Availability - Cisco Firepower 4145 Threat Defense |                 | Global   | N/A                          |                      |
| FTD11_FTD12_HA(2)<br>Cisco Firepower 4145 Threat Defense Threat Defense High Availability  | n-Compliance          | High Availability - Cisco Firepower 4145 Threat Defense |                 | Global   | N/A                          |                      |

<span id="page-17-0"></span>*Confirm Consumed Licenses*

## **Verify**

When crash occured on FTD1\_FTD01 (Primary Instance01), the failover of Instance01 is triggered and data interfaces on the Standby side takes over the IP/MAC address of the original Active Interface, ensuring the traffic (FTP connection in this document) to be continuously passed by Firepower.

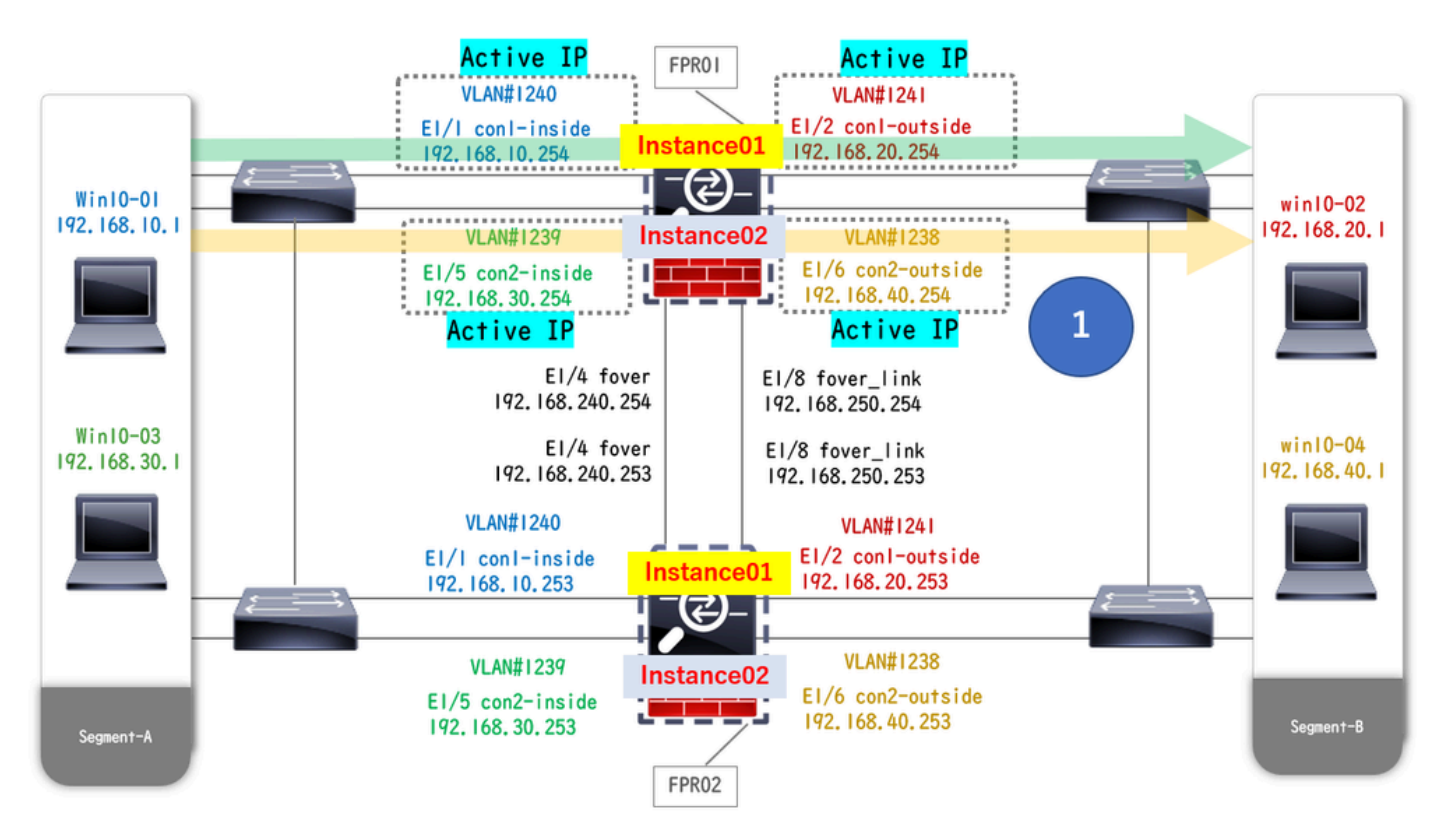

*Before Crash*

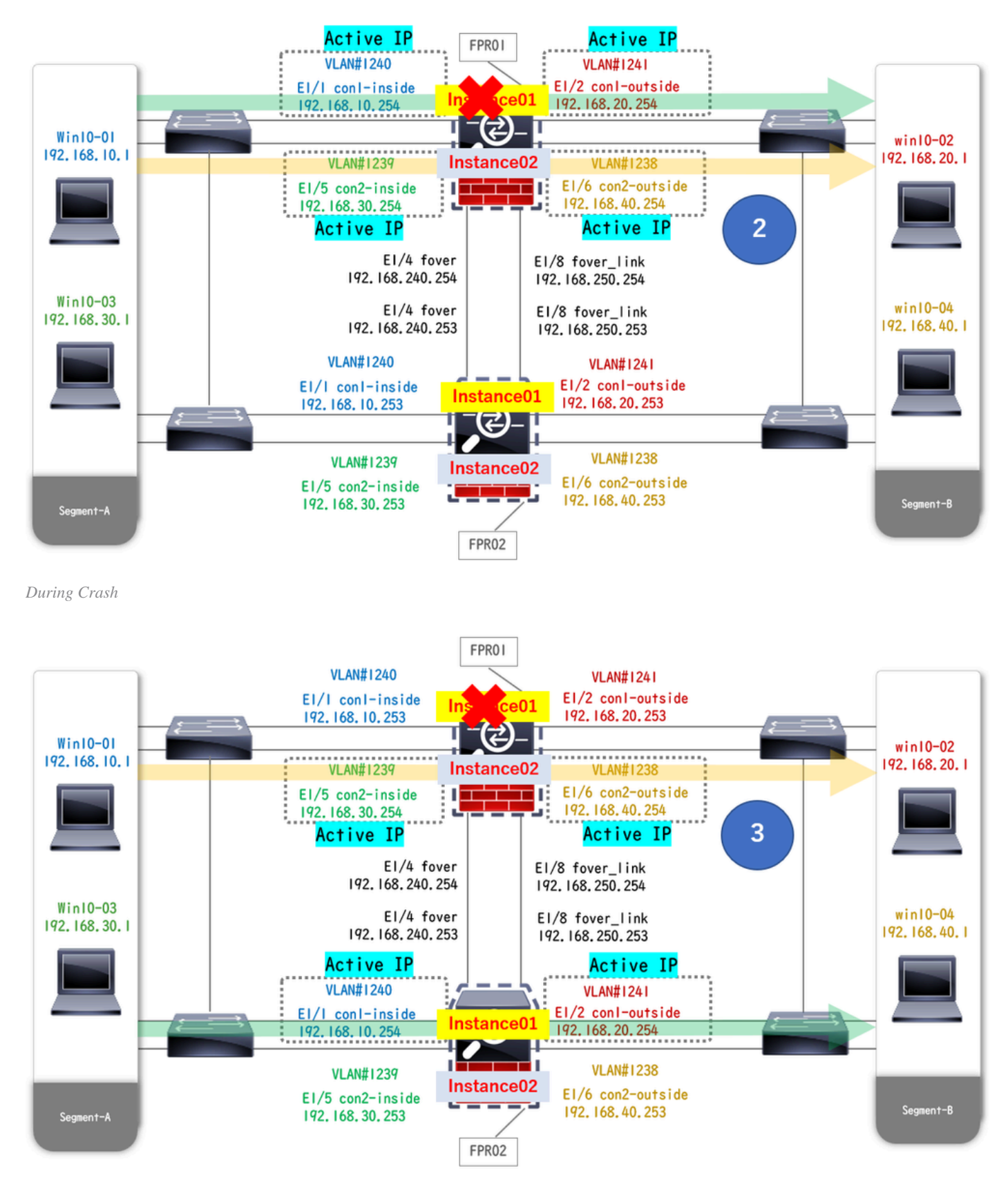

*Failover Is Triggered*

Step 1. Initiate FTP connection from Win10-01 to Win10-02.

Step 2. Run show conn command to confrim FTP connection is established in both of Instance01.

```
// Confirm the connection in Instance01 of FPR01
```

```
\ddot{\phantom{1}}
```
>

```
show conn
```
TCP outside 192.168.20.1:21 inside 192.168.10.1:49723, idle 0:00:11, bytes 529, flags UIO N1 // Confirm the connection in Instance01 of FPR02

**show conn**

TCP outside 192.168.20.1:21 inside 192.168.10.1:49723, idle 0:00:42, bytes 530, flags UIO N1

Step 3. Initiate FTP connection from Win10-03 to Win10-04.

Step 4. Run **show conn** command to confrim FTP connection is established in both of Instance02.

#### <#root>

// Confirm the connection in Instance02 of FPR01

```
>
```
**show conn**

TCP outside 192.168.40.1:21 inside 192.168.30.1:52144, idle 0:00:02, bytes 530, flags UIO N1

// Confirm the connection in Instance02 of FPR02

>

**show conn**

TCP outside 192.168.40.1:21 inside 192.168.30.1:52144, idle 0:00:13, bytes 530, flags UIO N1

Step 5. Run connect ftd FTD01 and system support diagnostic-cli command to enter into ASA CLI. Run enable and **crashinfo force watchdog** command to force crash Instance01 in Primary/Active unit.

<#root>

Firepower-module1>

**connect ftd FTD01**

>

**system support diagnostic-cli**

FTD01>

**enable**

Password: FTD01#

FTD01#

**crashinfo force watchdog**

Step 6. Failover occurs in Instance01 and the FTP connection is not interrupted. Run show failover and show conn command to confirm the stauts of Instance01 in FPR02.

<#root>

 $\ddot{\phantom{1}}$ 

**show failover**

```
Failover On
Failover unit Secondary
Failover LAN Interface: ha_link Ethernet1/4 (up)
......
This host: Secondary - Active <---- Instance01 of FPR02 is Switching to Active
Interface diagnostic (192.168.80.1): Normal (Waiting)
Interface inside (192.168.10.254): Unknown (Waiting)
Interface outside (192.168.20.254): Unknown (Waiting)
......
Other host: Primary - Failed
Interface diagnostic (192.168.80.2): Unknown (Monitored)
Interface inside (192.168.10.253): Unknown (Monitored)
Interface outside (192.168.20.253): Unknown (Monitored)
```
>

**show conn**

```
TCP outside 192.168.20.1:21 inside 192.168.10.1:49723, idle 0:02:25, bytes 533, flags U N1
```
Step 7. The crash occurred in Instance01 had no effect to Instance02. Run show failover and show conn command to confirm the stauts of Instance02.

<#root>

>

**show failover**

Failover On Failover unit Secondary Failover LAN Interface: ha\_link Ethernet1/8 (up) ...... This host: Secondary - Standby Ready Interface diagnostic (192.168.81.2): Normal (Monitored) Interface inside (192.168.30.253): Normal (Monitored) Interface outside (192.168.40.253): Normal (Monitored) ...... Other host: Primary - Active Interface diagnostic (192.168.81.1): Normal (Monitored) Interface inside (192.168.30.254): Normal (Monitored) Interface outside (192.168.40.254): Normal (Monitored)

TCP outside 192.168.40.1:21 inside 192.168.30.1:52144, idle 0:01:18, bytes 533, flags UIO N1

Step 8. Navigate to **Devices** > **All** on FMC. Confirm the HA status.

#### ・**FTD1\_FTD01 : Primay, Standby**

#### ・**FTD2\_FTD02 : Secondary, Active**

| Firewall Management Center<br>ŀø<br>☆ @ admin ▼ data SECURE<br>$Q$ $Q$<br>Deploy<br>Overview<br>Analysis<br>Policies<br>Devices<br>Objects<br>Integration<br>Devices / Device Management |                                                                       |                          |               |                                                                  |                       |                              |                      |                           |  |  |  |  |
|----------------------------------------------------------------------------------------------------|-----------------------------------------------------------------------|--------------------------|---------------|------------------------------------------------------------------|-----------------------|------------------------------|----------------------|---------------------------|--|--|--|--|
| View By:                                                                                                    | Group<br>$\mathbf{v}$                                                 |                          |               |                                                                  |                       |                              |                      | Deployment History        |  |  |  |  |
| All $(4)$                                                                                                    | $•$ Error (0)<br>· Warning (0)<br>© Offline (0)<br>· Normal (4)       | · Deployment Pending (0) | · Upgrade (0) | $\bullet$ Snort 3 (4)                                            |                       |                              |                      | Q. Search Device<br>Add + |  |  |  |  |
| Collapse All                                                                                                    |                                                                       |                          |               |                                                                  |                       |                              |                      |                           |  |  |  |  |
| $\qquad \qquad \Box$                                                                                                    | Name                                                                  | Model                    | Version       | Chassis                                                          | Licenses              | <b>Access Control Policy</b> | <b>Auto RollBack</b> |                           |  |  |  |  |
| o                                                                                                    | $\vee$ Ungrouped (2)                                                  |                          |               |                                                                  |                       |                              |                      |                           |  |  |  |  |
| o                                                                                                    | FTD01_FTD02_HA<br>$\vee$<br><b>High Availability</b>                  |                          |               |                                                                  |                       |                              |                      | $\prime$ :                |  |  |  |  |
|                                                                                                    | FTD1_FTD01(Primary, Standby) Snort 3<br>$CCT \times 1.1$ - Routed     | Firepower 4145 with FTD  | 7.2.5         | FPR4145-ASA-K9:443<br>Security Module - 1 (Container)            | Base, Threat (2 more) | acp-rule                     | 49                   |                           |  |  |  |  |
|                                                                                                    | FTD2_FTD02(Secondary, Active) Snort 3                                 | Firepower 4145 with FTD  | 7.2.5         | Firepower4KHG.cisco.com:443                                      | Base, Threat (2 more) | acp-rule                     | 49                   | и.                        |  |  |  |  |
| $\Box$                                                                                                    | V FTD11_FTD12_HA                                                      |                          |               |                                                                  |                       |                              |                      | $\prime$ :                |  |  |  |  |
|                                                                                                    | FTD1_FTD11(Primary, Active) Snort 3<br>$C_2$ <sup>10.1</sup> - Routed | Firepower 4145 with FTD  | 7.2.5         | FPR4145-ASA-K9:443<br><b>III</b> Security Module - 1 (Container) | Base, Threat (2 more) | acp-rule                     | $+9$                 |                           |  |  |  |  |
|                                                                                                    | FTD2_FTD12(Secondary, Standby) Snort 3<br>$7 - 1$ 10.2 - Routed       | Firepower 4145 with FTD  | 7.2.5         | Firepower4KHG.cisco.com:443                                      | Base, Threat (2 more) | acp-rule                     | 49                   |                           |  |  |  |  |
|                                                                                                    |                                                                       |                          |               |                                                                  |                       |                              |                      |                           |  |  |  |  |

*Confirm HA Status*

Step 9. (Optional)After the Instance01 of FPR01 returns to normal, you can manually switch the status of HA. This can be done by either FMC GUI or FRP CLI.

On FMC, navigate to **Devices** > **All**. Click **Switch Active Peer** to switch HA status for **FTD01\_FTD02\_HA**.

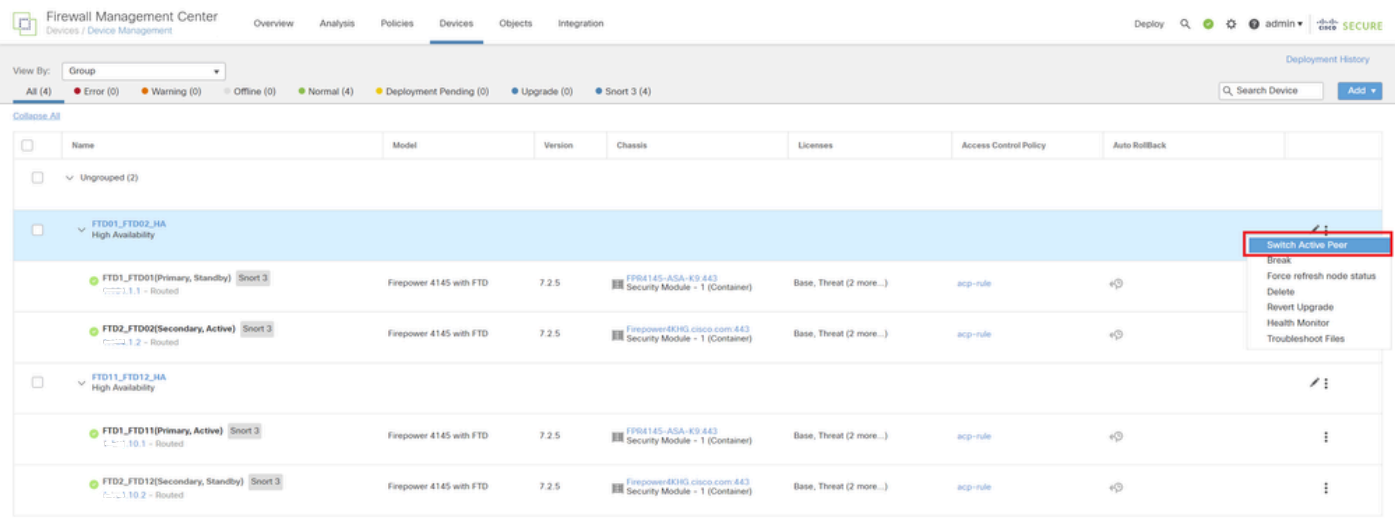

*Switch HA Status*

On Firepower CLI, Run connect ftd FTD01 and system support diagnostic-cli command to enter into ASA CLI. Run enable and **failover active** command to switch HA for FTD01\_FTD02\_HA.

Firepower-module1>

**connect ftd FTD01**  $\ddot{\phantom{1}}$ **system support diagnostic-cli** Attaching to Diagnostic CLI ... Press 'Ctrl+a then d' to detach. Type help or '?' for a list of available commands. firepower> **enable** firepower#

**failover active**

## <span id="page-22-0"></span>**Troubleshoot**

In order to validate the the status of failover, run **show failover** and **show failover history** command.

<#root>

>

**show failover**

```
Failover On
Failover unit Secondary
Failover LAN Interface: ha_link Ethernet1/8 (up)
......
This host: Secondary - Standby Ready
Interface diagnostic (192.168.81.2): Normal (Monitored)
Interface inside (192.168.30.253): Normal (Monitored)
Interface outside (192.168.40.253): Normal (Monitored)
......
Other host: Primary - Active
Interface diagnostic (192.168.81.1): Normal (Monitored)
Interface inside (192.168.30.254): Normal (Monitored)
Interface outside (192.168.40.254): Normal (Monitored)
```

```
>
```
**show failover history**

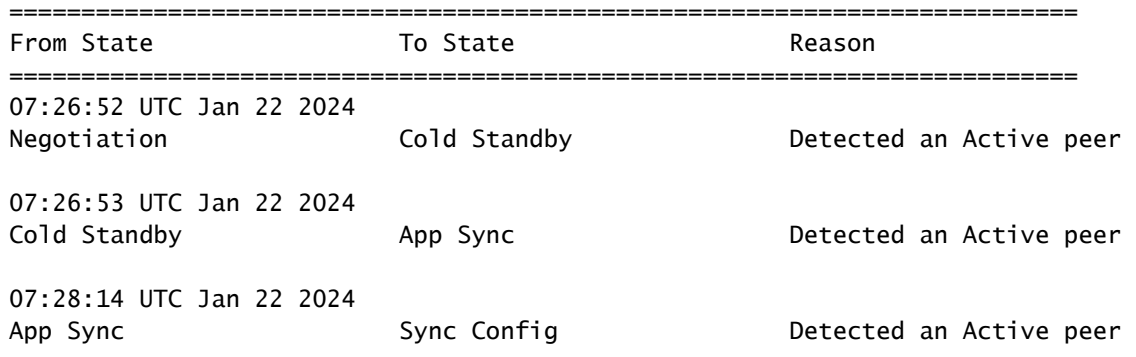

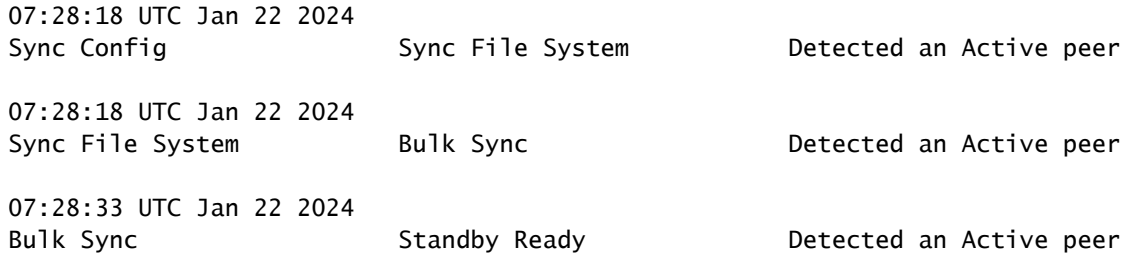

Run debug fover **<option>** command to enable debug log of failover.

<#root>

>

**debug fover**

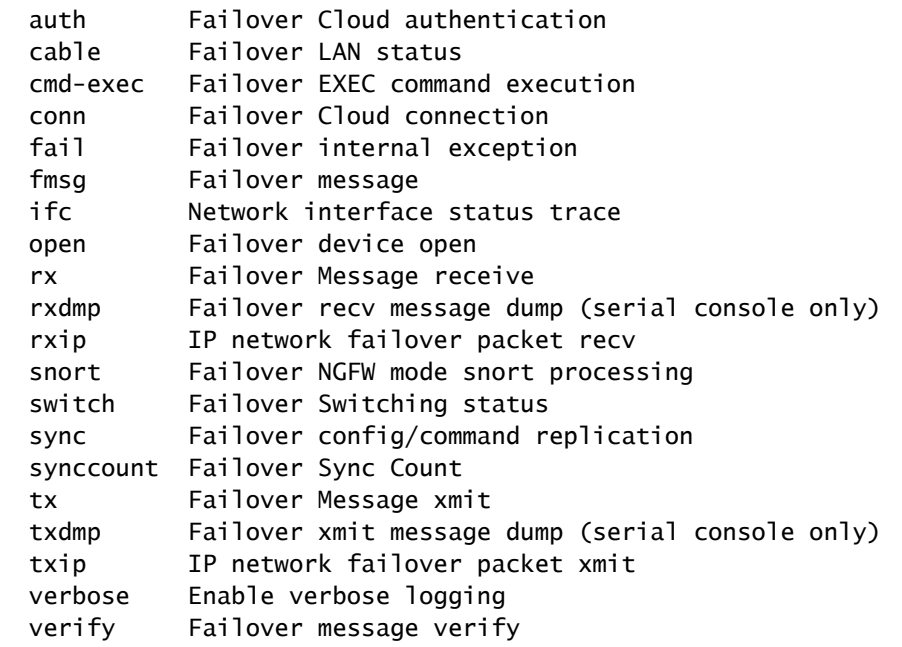

## <span id="page-23-0"></span>**Reference**

[https://www.cisco.com/c/en/us/support/docs/security/firepower-management-center/212699-configure-ftd](https://www.cisco.com/c/en/us/support/docs/security/firepower-management-center/212699-configure-ftd-high-availability-on-firep.html)[high-availability-on-firep.html](https://www.cisco.com/c/en/us/support/docs/security/firepower-management-center/212699-configure-ftd-high-availability-on-firep.html) [https://www.cisco.com/c/en/us/td/docs/security/firepower/fxos/multi-Instance/multi-Instance\\_solution.html](https://www.cisco.com/c/en/us/td/docs/security/firepower/fxos/multi-instance/multi-instance_solution.html)

[https://www.cisco.com/c/en/us/support/docs/availability/high-availability/217763-troubleshoot-firepower](https://www.cisco.com/c/en/us/support/docs/availability/high-availability/217763-troubleshoot-firepower-threat-defense-hi.html#toc-hId-46641497)[threat-defense-hi.html#toc-hId-46641497](https://www.cisco.com/c/en/us/support/docs/availability/high-availability/217763-troubleshoot-firepower-threat-defense-hi.html#toc-hId-46641497)